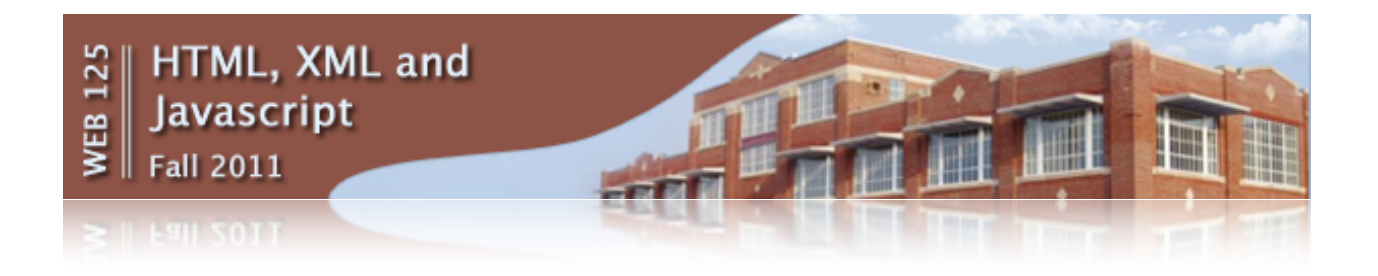

## **Finding x and y Coordinates in Photoshop**

- 1. Right click the image you want to open and then go to "Open With" and choose Photoshop.
- 2. At the top of the screen, choose Window/Info. This will display the Info panel.
- 3. Move your mouse over the image and see how the x and y values change in the Info panel.

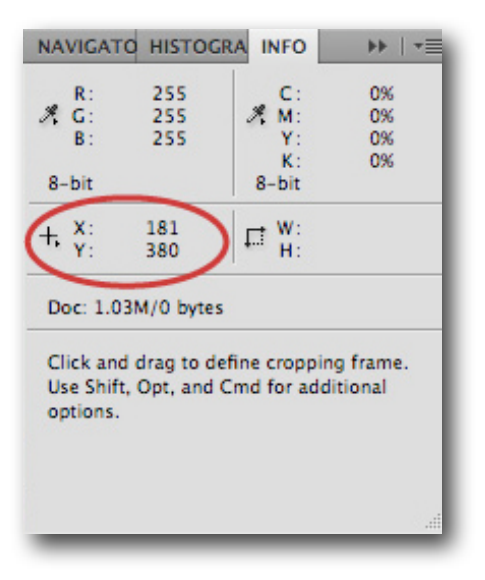